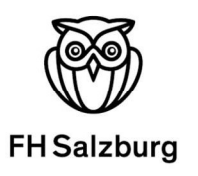

# Ausfüllhilfe für das Online Learning Agreement (OLA)

Liebe Erasmus-Outgoing-Studierende,

in dieser Anleitung erhalten Sie Hinweise und Tipps für das Ausfüllen des Online Learning Agreements (OLA).

Für alle akademischen Fragen (Kursauswahl und Anrechnung) wenden Sie sich bitte an Ihre\*n Internationalen Departmental Coordinator (IDC).

Bitte haben Sie Verständnis, dass Ihr\*e IDC oder das International Office der FH Salzburg nur individuelle Fragen beantworten kann, die nicht bereits in dieser Anleitung beantwortet werden.

Die finale Version Ihres Learning Agreements ist vier Wochen vor Start Ihres Auslandsaufenthalts in FHsys als PDF hochzuladen.

### Allgemeine Nutzungshinweise:

- Füllen Sie das OLA nicht auf dem Smartphone aus
- Wählen Sie als Browser bitte Google Chrome oder Firefox. Eine Nutzung von Internet Explorer ist nicht möglich.
- Bei technischen Fragen und Problemen wenden Sie sich bitte an: support@erasmusapp.eu

Wir wünschen Ihnen schon jetzt erfolgreiches und spannendes Auslandssemester!

Ihr International Office

**Technik** Gesundheit **Medien** 

# Schritt 1: Anmeldung auf der OLA-Website

- **OLA** My Learning Agreements
- 1.1. Gehen Sie auf https://www.learning-agreement.eu/ und klicken Sie auf Log in

1.2. Sie werden zur Seite My account weitergeleitet. Hier klicken Sie bitte nochmals auf Log in

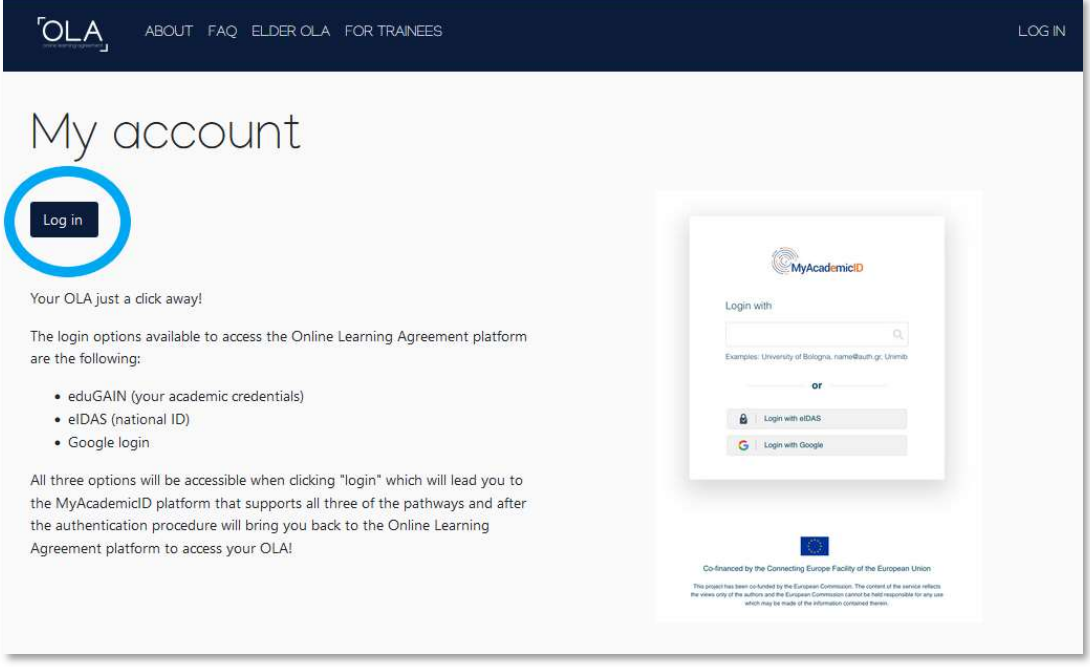

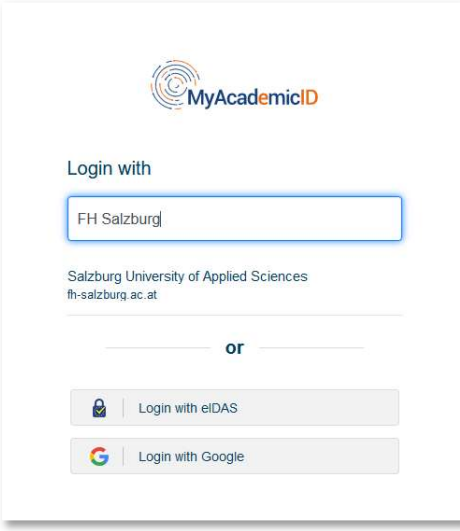

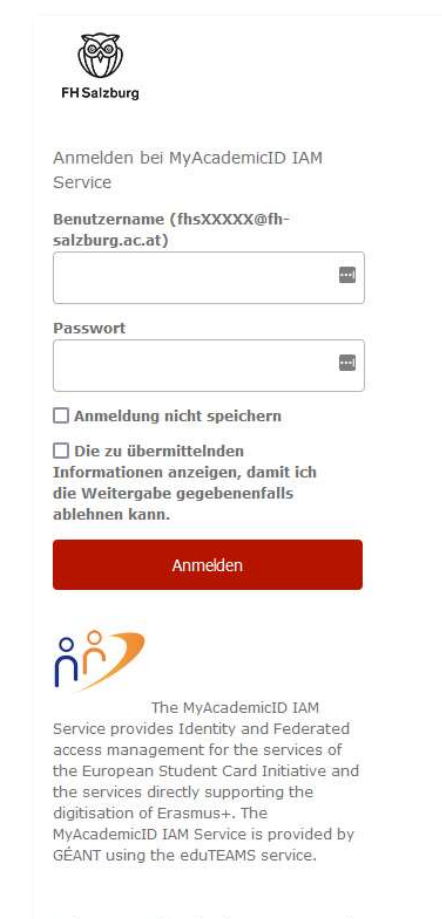

> Bitte verwenden Sie Ihre FHS Zugangskennung

> und NICHT Ihre E-Mailadresse für den Login.

### 1.3. Anmeldung über MyAcademicID

- Im nächsten Schritt müssen Sie sich über MyAcademicID einloggen
- Dafür wählen Sie bitte Login über die Insititution und geben FH Salzburg in das Feld ein.
- Nun wählen Sie Salzburg University of Applied Sciences aus.

#### 1.4.

- Auf der sich öffnenden Seite loggen Sie sich bitte mit Ihrer FHS Zugangserkennung (z. B. Beispiel fhs34708@fh-salzburg.ac.at) und dem dazugehörigen Passwort ein.
- Verwenden Sie bitte NICHT Ihre Email-Adresse für den Login

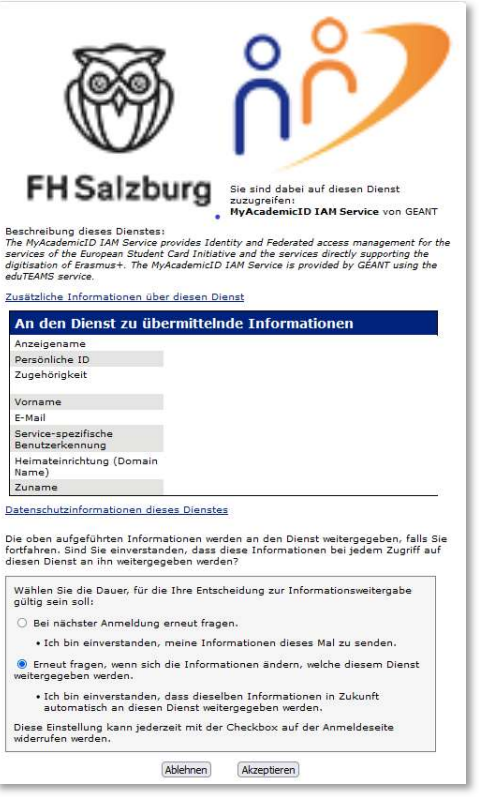

1.5.

- Sie werden nochmals automatisch zur Seite An den Dienst zu übermittelnde Informationen weitergeleitet.
- Klicken Sie bitte auf Akzeptieren
- Von nun an können Sie sich jederzeit mit Ihrer FH Salzburg Zugangserkennung und Ihrem Passwort auf https://www.learning-agreement.eu in Ihren OLA-Account einloggen.

## Schritt 2: Registrierung Ihres OLA-Accounts

- Füllen Sie die geforderten Felder zur Registrierung aus. Die Eingabe der Daten für Ihr Learning Agreement erfolgt erst im nächsten Schritt.
- Field of Education: Hier tragen Sie die vierstellige Nummer für Ihren Studiengang "ISCED-Code, Erasmus+ subject area" ein. (z.B. Business and administration not further defined 0410).
- Study cycle: Wählen Sie den Studienzyklus aus (Bachelor oder Master), in dem Sie sich zum Zeitpunkt des Auslandsaufenthalts befinden werden.

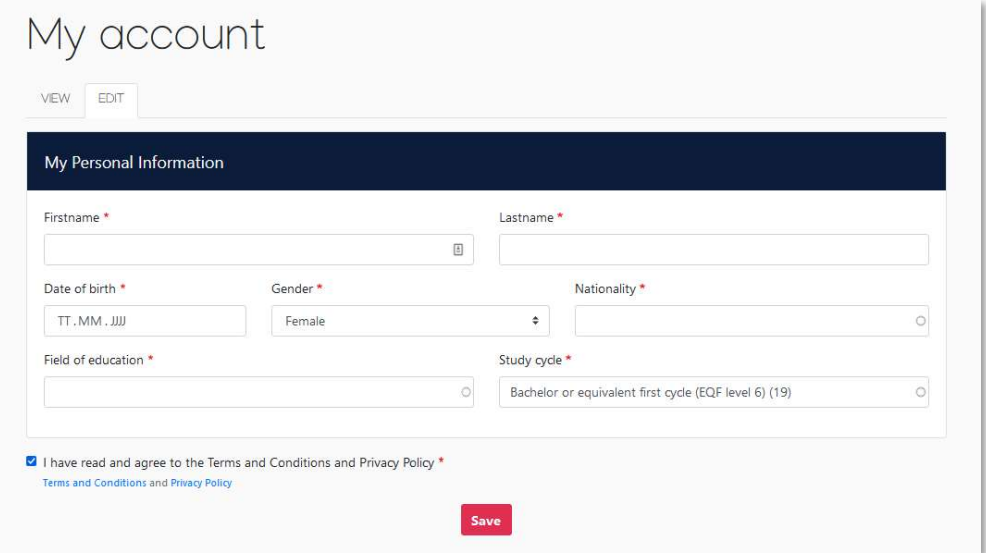

### Schritt 3: Anlegen eines neuen Learning Agreements

• Nach erfolgreicher Registrierung gehen Sie in My Learning Agreements (Create new) und wählen Sie *Blended Mobility with Short-term Physical Mobility* aus

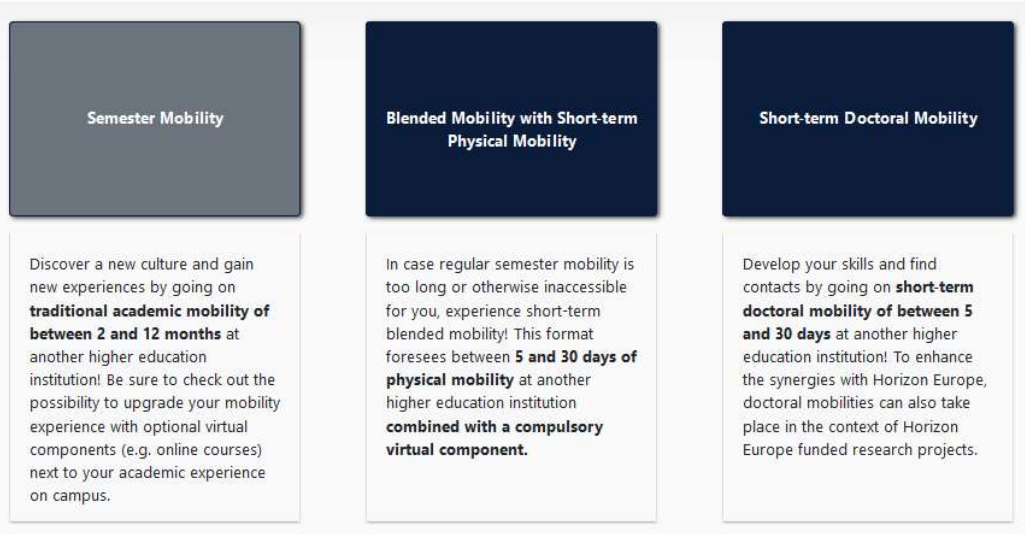

• Über den Button Create new können Sie anschließend Ihr Learning Agreement starten.

#### Allgemeine Nutzungshinweise:

- Mit den Buttons *Previous* und Next können Sie zwischen den einzelnen Schritten navigieren.
- Achtung: Solange Sie die Felder in einem Schritt noch nicht komplett ausgefüllt haben, werden die Eintragungen gelöscht, sollten Sie über den Previous-Button einen Schritt zurückgehen.

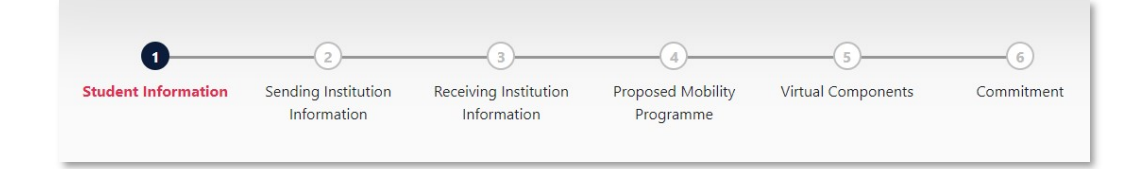

### Schritt 4: Vervollständigen der persönlichen Daten

• Im ersten Schritt müssen Sie nur Ihre E-Mail-Adresse sowie das akademische Jahr, in dem Ihr Auslandsaufenthalt stattfindet, ergänzen. Ihre restlichen persönlichen Daten werden automatisch von der Registrierung übernommen.

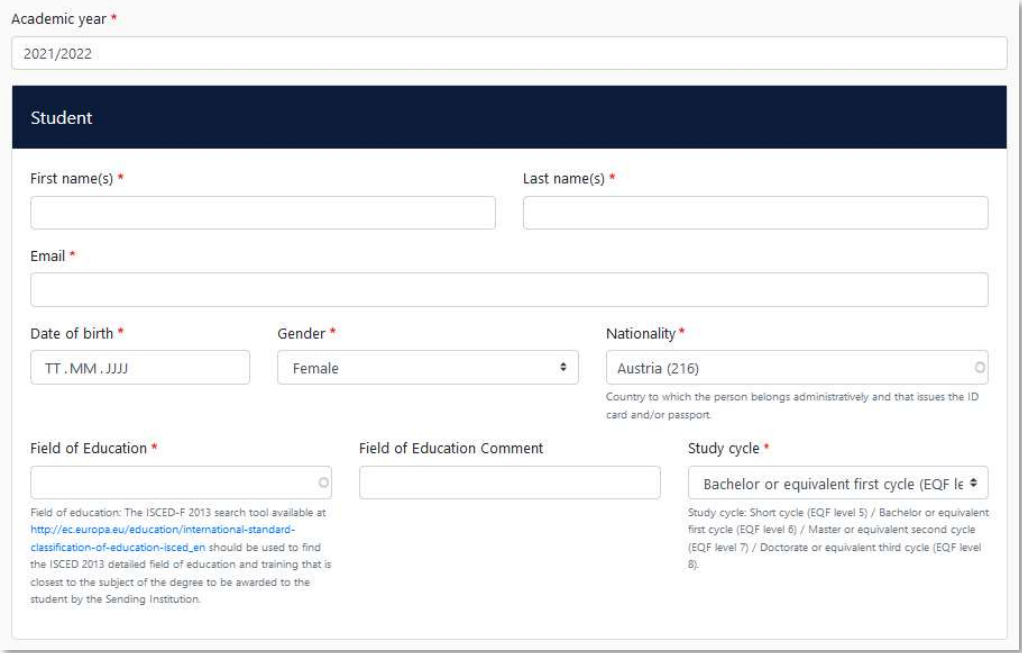

# Schritt 5: Angaben zur "Sending institution"

- Name: Wählen Sie die FH Salzburg aus der Liste. Sie müssen anfangen, in das Feld zu tippen, damit sich das Dropdownmenü öffnet.
- Faculty/Department: Dieses Feld kann leer bleiben, da es an der FH Salzburg keine Faculties oder Departments gibt.
- Die Adresse und der Erasmus Code werden automatisch vervollständigt.

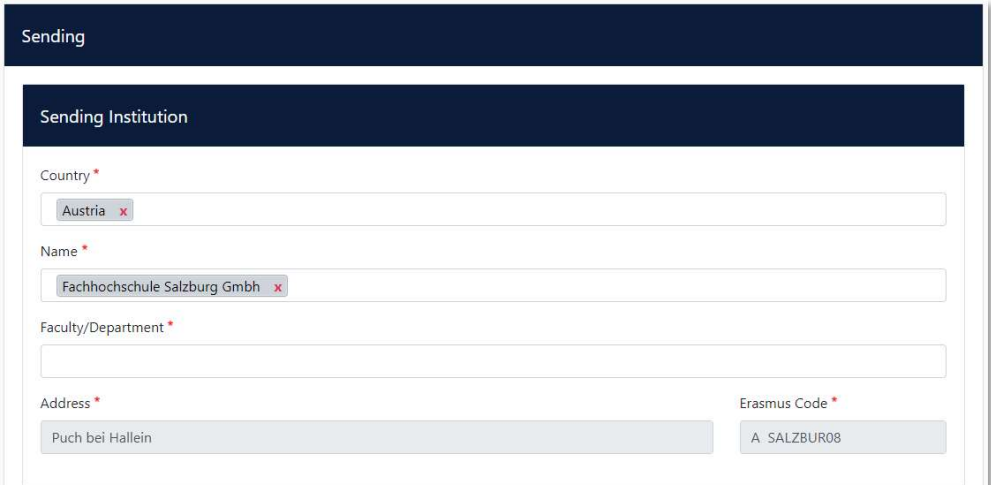

#### **•** Sending Responsible Person

Die Sending Responsible Person ist die Person, mit der Sie das Learning Agreement an der FH Salzburg vereinbaren und die dieses unterzeichnen und nach Abschluss Ihres Auslandsaufenthalts auch die Anrechnung der Kurse bestätigen wird.

Daher ist hier der Name und die Email-Adresse Ihres\*Ihrer Internationalen Koordinators\*in (IDC) anzugeben. Die Telefonnummer muss nicht ausgefüllt werden.

Nachdem Sie das Learning Agreement vollständig ausgefüllt und unterzeichnet haben, wird eine Benachrichtigung aus dem OLA-System an Ihren\*Ihre IDC versendet.

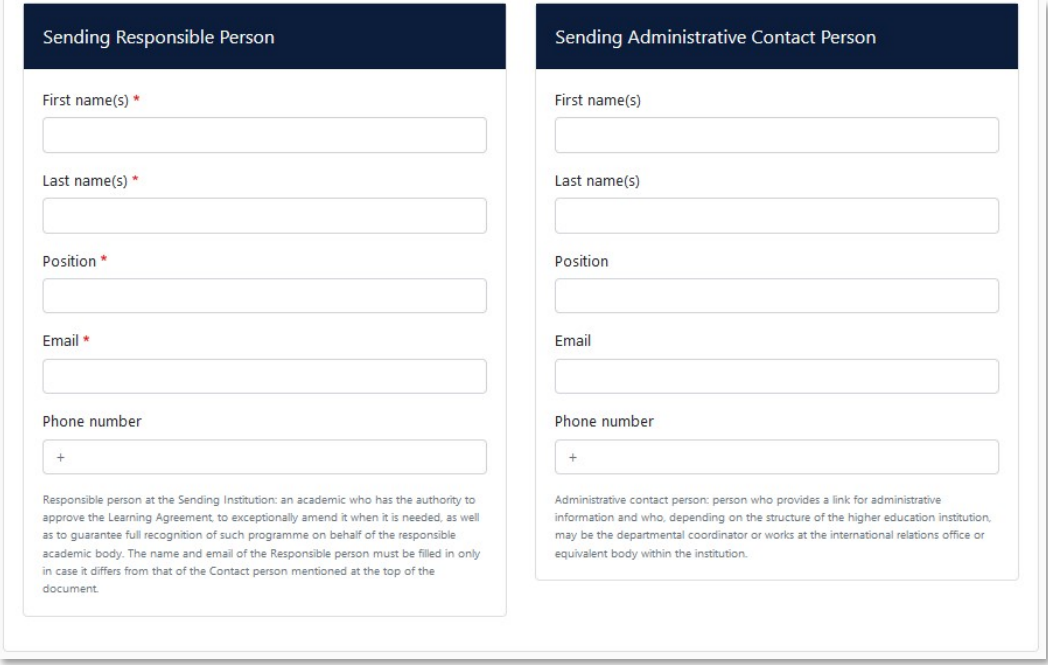

 Sending Administrative Contact Person: Diese Felder müssen nicht ausgefüllt werden.

Wichtig! Bitte geben Sie nicht die Kontaktdaten des International Offices an.

### Schritt 6: Angaben zur "Receiving institution"

- Name: Wählen Sie Ihre Gasthochschule aus der Liste aus. Adresse und Erasmus Code werden automatisch vervollständigt.
- Faculty/Department: Tragen Sie hier den Fachbereich oder das Institut ein, an dem Sie an der Partnerhochschule studieren.

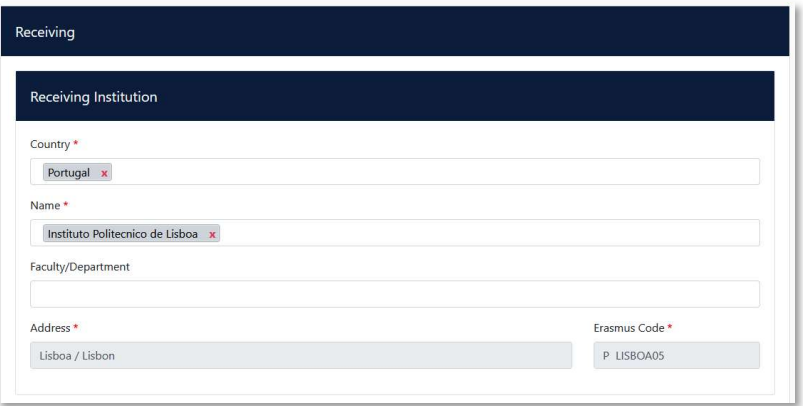

#### Receiving Responsible Person

Die Receiving Responsible Person ist diejenige Person an Ihrer Partnerhochschule, mit der Sie das Learning Agreement vereinbaren und die dieses auch unterzeichnen wird. Der Namen und die Kontaktdaten dieser Person sollten Ihnen durch den Bewerbungsprozess an der Partnerhochschule bekannt sein.

Sollten Sie dennoch unsicher sein, wer hier einzutragen ist, fragen Sie bitte direkt im International Office der Partnerhochschule nach.

Sobald Ihr Learning Agreement zur Unterzeichnung bereit ist, erhält die Receiving Responsible Person ebenso eine automatische Benachrichtigung aus dem OLA-System.

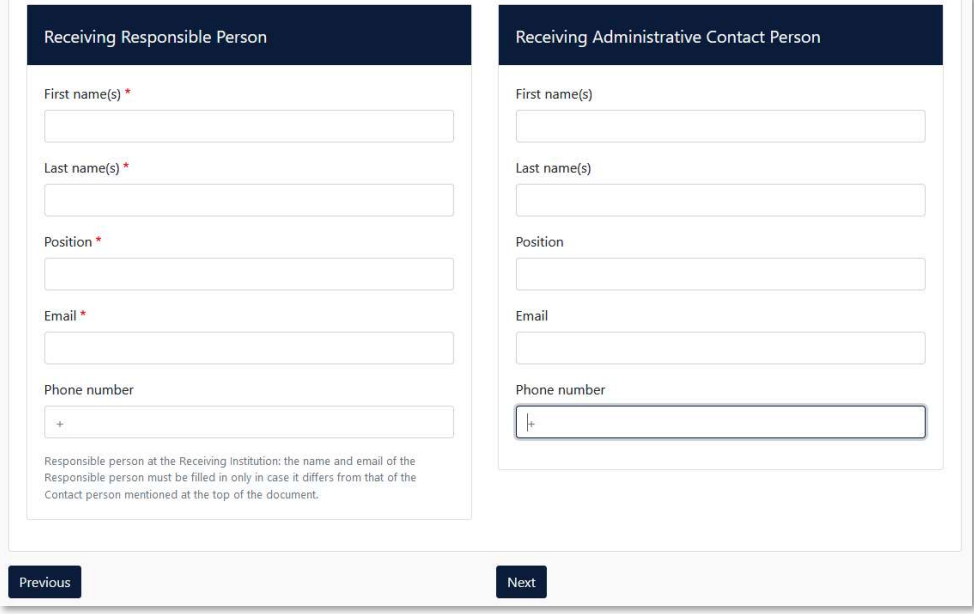

## Schritt 7: Eintragen der Kurse – Mobility Programme

- Planned start/end of the mobility: Tragen Sie hier das geplante Anfangs- und Enddatum Ihres Aufenthalts ein. Wichtig: de Dauer einer Erasmus+ Blended Short Term Mobilität ist 5-30 Tage
- **Study Programme at Receiving Institution and recognition at the Sending Institution:** Beschreiben Sie hier die geplante Aktivitäten/Lehrveranstaltungen an der Gastuniversität, sowohl die phyische also auch die obligatorische virtuelle komponente.Component title or description at the Sending Institution
- **Component title or description at the Sending Institution**
- **Component code**: Geben Sie hier falls bekannt die Kursnummer gemäß dem Kurskatalog der Partneruniversität ein. Wenn der Kurs keine Nummer hat, geben Sie "0" ein.
- N**umber of ECTS credits**: Eine Erasmus+ Blended Short Term Mobility muss mindestens 3 ECTS enthalten. Geben Sie Nachkommastellen durch einen Punkt an (z. B. 5.5. ECTS) Zahlen, die hin-ter einem Komma stehen (wie z. B. 5,5 ECTS) erkennt das System nicht.
- **Add component to table A**: Über diesen Button können weitere Veranstaltungen hinzugefügt werden.
- Language of instruction: Tragen Sie bitte die Hauptunterrichtssprache und Ihr Sprachniveau ein (gemäß dem Gemeinsamen Europäischen Referenznahmen).

### Schritt 8: Unterzeichnung – Commitment

- Unterzeichnen Sie das Online Learning Agreement im dafür vorgesehen Feld.
- Durch Klicken des Buttons Sign and send to the Responsible Person at the Sending Institution for review wird das OLA automatisch an Ihre\*n IDC (Sending Responsible Person) gesendet.

#### **Weiterer Ablauf:**

folgende Reihenfolge ist für den Unterschriftenprozess durch das System festgelegt:

- Unterschrift und Übermittlung durch Studierenden
- Sending Responsible Person (IDC FH Salzburg)
- Receiving Responsible Person an der Partnerhochschule

Stimmt Ihr\*e IDC dem OLA zu, wird dieses automatisch an die von Ihnen angegebene Email-Adresse der Receiving Responsible Person weitergeleitet. Mittels einer automatisierten Email des OLA-Systems werden Sie über diese Weiterleitung informiert. Sie können den Status aber auch jederzeit in Ihrem OLA-Account einsehen.

#### Einwände/Änderungen:

Sollte Ihr\*e IDC oder die Gasthochschule Einwände gegen die von Ihnen angegebenen Kurse ha-ben, erhalten Sie ebenso eine automatisierte Email und wird in Ihrem Account wieder zur Bearbei-tung freigegeben (Status Ready to edit).

#### Wichtig! Klicken Sie dazu auf **Edit** und nicht auf Create new.

Die Änderungswünsche oder Kommentare der Heimat- oder Partnerhochschule finden Sie unterhalb des Unterschriftsfeldes. Sollten Änderungswünsche durch die zuständige Person an der Partnerhochschule geäußert worden sein, empfehlen wir, diese mit Ihrem\*r IDC abzuklären, bevor Sie das OLA erneut bearbeiten, da nur Sie über die Einwände der Partnerhochschule informiert werden.

Nach der Überarbeitung müssen Sie das OLA erneut selbst unterzeichnen und der oben geschilderte Unterschriftenprozess beginnt von vorne, bis alle drei Parteien unterzeichnet haben.

 Finale Version: Sobald das OLA von allen unterzeichnet wurde und zum Download bereitsteht, erhalten Sie erneut eine automatische Benachrichtigung per Mail.